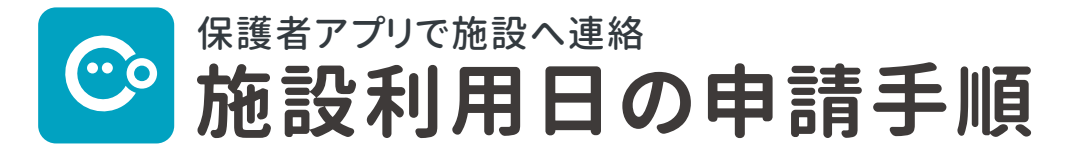

保護者アプリから、 施設利用日や中抜け、 食事の有無などを申請することができます。

## **1日ごとに申請**

単発での利用申請や利用変更はこちらの手順をご参照ください。 **※期限を過ぎると利用申請はできませんのでご注意ください。**

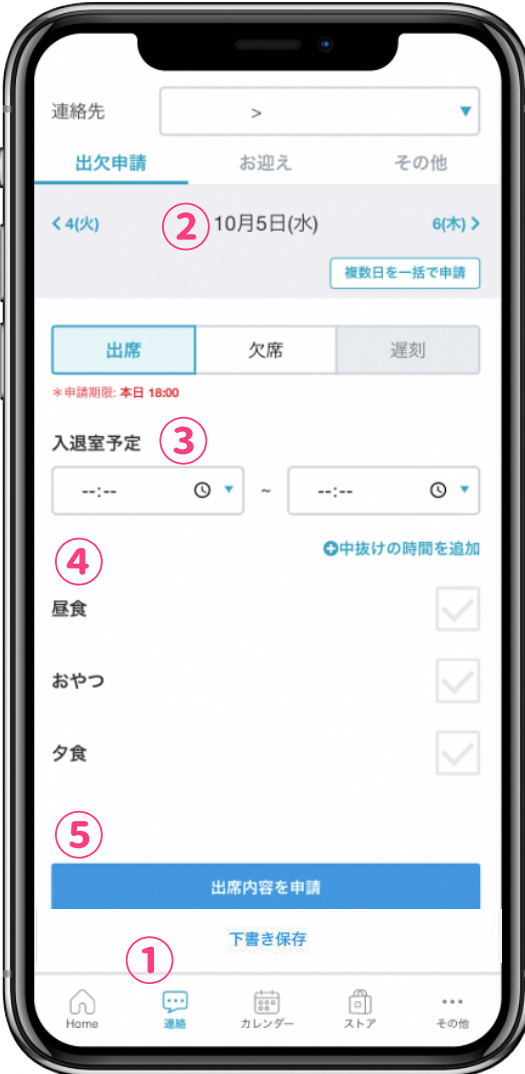

- **① 画面下メニューの 「連絡」 をクリックします。**
- **② 申請する日付を選択します。**
- **③ 入退室予定の欄で利用する時間を選択します。** 途中で抜ける時間がある場合、「中抜けの時間を追加」をクリッ クし、 中抜けの時間を選択します。
- **④ 昼食 / おやつ / 夕食を利用する場合はチェックを つけます。**

中抜けや食事は施設の設定によって表示されます。

**⑤「出席内容を申請」 をクリックすると施設へ情報 が送信されます。**

すぐに送信せずに、保存しておきたい場合は、「出席内容を申請」 の下の 「下書き保存」 をクリックすると、 保存されます。

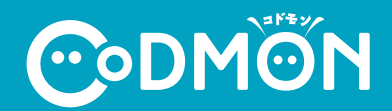

※ 利用時の各携帯会社の通常パケット通信料はご利用者のご負担となります。 ※ スマートフォン以外の携帯電話端末から本機能をご利用いただくことはできません。

## **複数日を一括で申請**

数日分まとめての利用申請や利用変更はこちらの手順をご参照ください。

## **※期限を過ぎると利用申請はできませんのでご注意ください。**

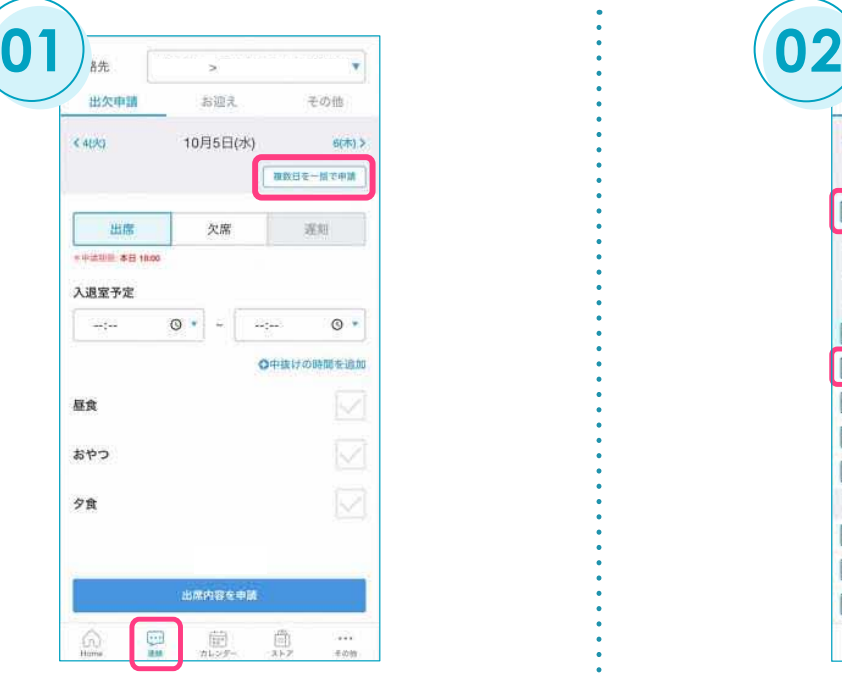

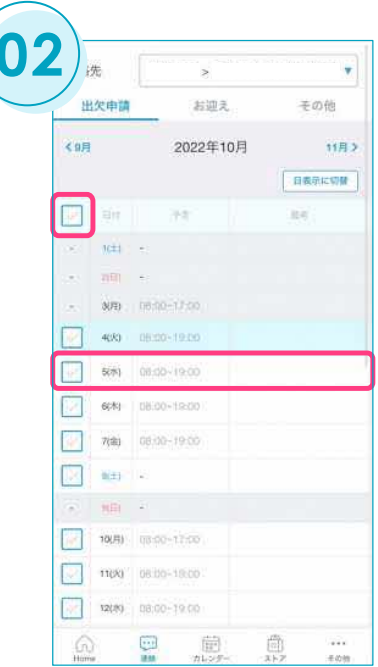

**画面下メニューの 「連絡」 をクリックし、 「複数日を一括で申請」 をクリックします。**

**まとめて申請したい日付にチェックを付けます。 その月の全日をま とめて申請したい場合は、 一番上のチェックボックスにチェックを つけます。 月またぎでの一括申請はできません。**

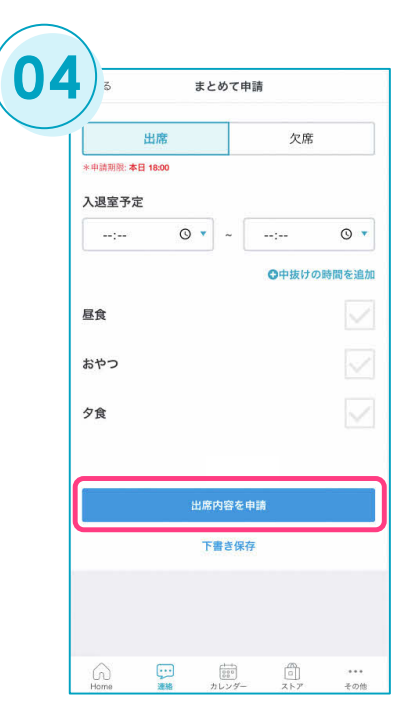

**各項目を入力し、「出席内容を申請」 をクリックすると施設へ情報が 送信されます。**

・ 入力した内容は、チェックした日付すべてに対して適用されます。 ・ すぐに送信せずに、 保存しておきたい場合は、 「出席内容を申請」 の下の 「下書き保存」 をクリックすると、 保存されます。

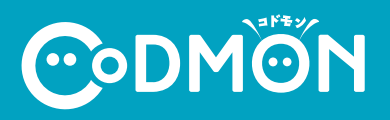

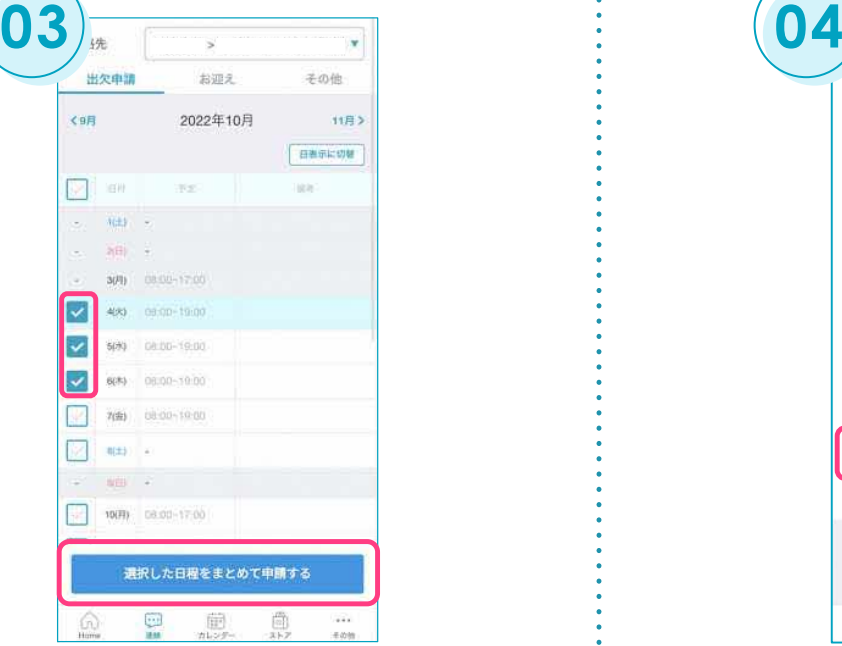

**複数日にチェックを入れると、「選択した日程をまとめて申請する」 ボタンが表示されるのでクリックします。**

※ 利用時の各携帯会社の通常パケット通信料はご利用者のご負担となります。 ※ スマートフォン以外の携帯電話端末から本機能をご利用いただくことはできません。